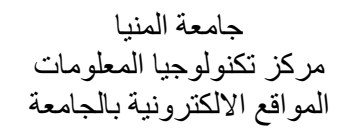

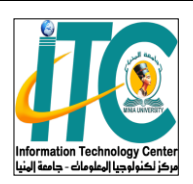

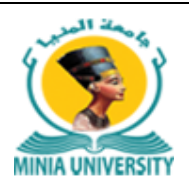

من اتريخ إصدار الفاتورة

## **دليل استخدام خدمة فوري للدفع اإللكرتوين جبامعة املنيا**

أولا: بالنسبة للمصروفات الدراسية الخاصة بالطلاب النظاميين: الخدمة مميكنة على ماكينات فورى مباشرة ويتم الدفع باستخدام كود الطالب )ID )املوجود على البطاقة اجلامعية لكل طالب

ثانيا: بالنسبة الى المصروفات الدراسية لبعض طلاب السنوات النهائية والطلاب الباقين للإعادة ببعض الكليات والبادئ الكود الجامعي الخاص بهم برقم ٢ من جهة اليسار يمكنهم دفع المصروفات الدراسية من خلال خدمة فورى على بوابة جامعة المنيا بالخطوات التي سيلي شرحها

ثالثا: جميع خدمات الجامعة مميكنة من خلال بوابة الجامعة ويمكن دفع مستحقاتها من خلال خدمة فورى على بوابة الجامعة بإتباع الخطوات التالية:

1- الدخول على الموقع الإلكتروني لجامعة المنيا https://www.minia.edu.eg -2 الضغط على [خدمات فوري](https://www.minia.edu.eg/myfawry/) املوجود أبعلى يسار موقع اجلامعة -3 اختيار الفئة املستهدفة للخدمة مثل )الطالب – الدراسات العليا – مركز تكنولوجيا املعلومات ..... اخل( ٤- إدخال اسم المستخدم (طالب الخدمة) ورقم الموبايل والرقم القومي واختيار الكلية أو الإدارة التابع لها طالب الخدمة -5 اختيار اخلدمة -6 الضغط على زر عرض -7 اختيار العدد املطلوب من اخلدمة سواء كانت شهادات او مستخرجات وإدخال الرقم )1( يف حالة غري ذلك -8 سوف يظهر فاتورة موضح هبا مجيع البياانت واخلدمة املختارة وسعرها ۹- الضغط على ايقونة فوري هي هي التي <mark>ضوري</mark> ا -10 سوف يظهر لك مربع حواري يطلب فيه إدخال بريد إلكرتوين ورقم اهلاتف اخلاص بطالب اخلدمة -11 سيصلك رسالة على رقم املوابيل السابق إدخاله هبا كود فورى تذهب به اىل أقرب ماكينة فورى لتدفع بواسطته قيمة اخلدمة خالل يومني